# Video to Picture Converter の使い方

## メイン画面の操作

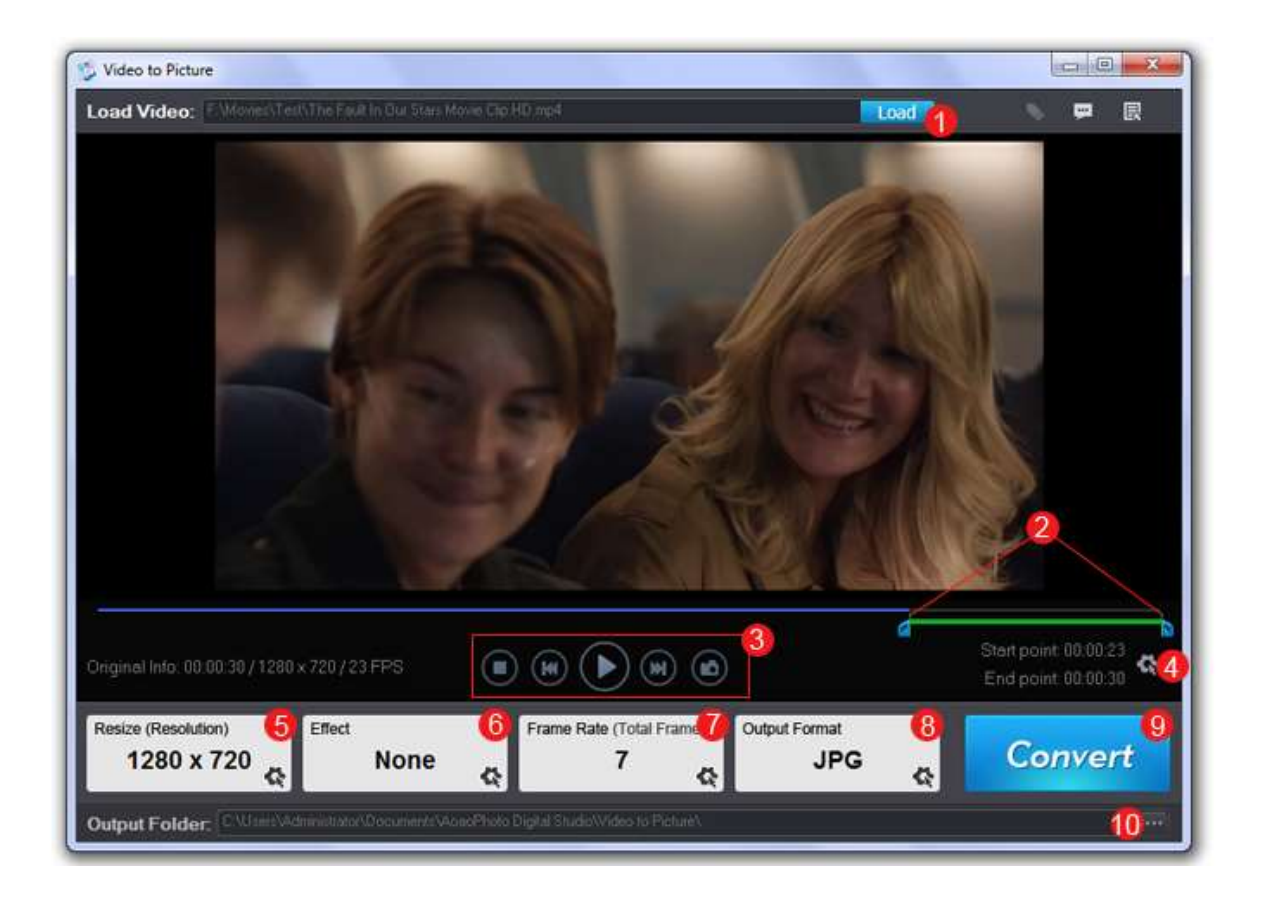

- Load ボタンでビデオファイルをロード、あるいはビデオを直接再生エリアにドラッグします。
- タイム・カッティングバーを移動させてキャプチャする開始点と終了点を設定します。
- 再生ボタンをクリックしてキャプチャする区間の確認をおこないます。
- 設定ボタン をクリックすることで正確な時間を入力することができます
- 画像の解像度を設定します。
- Effects(効果)が必要な場合は追加することができます。
- フレームレート(1 秒当たりの画像コマ数)を指定します。
- 出力画像形式(jpg、Bmp、gif、tif、png 等)を選択できます。
- Convert ボタンで変換処理を開始します。
- 画像データの出力フォルダを設定します

ビデオを画像に高速変換する

1. ビデオをロードする

メイン画面上部の Load (読み込み) ボタンをクリックしてビデオファイルをブラウズ/ロードします。 又は、ビデオファイルを画面上の再生エリアにドラッグします。

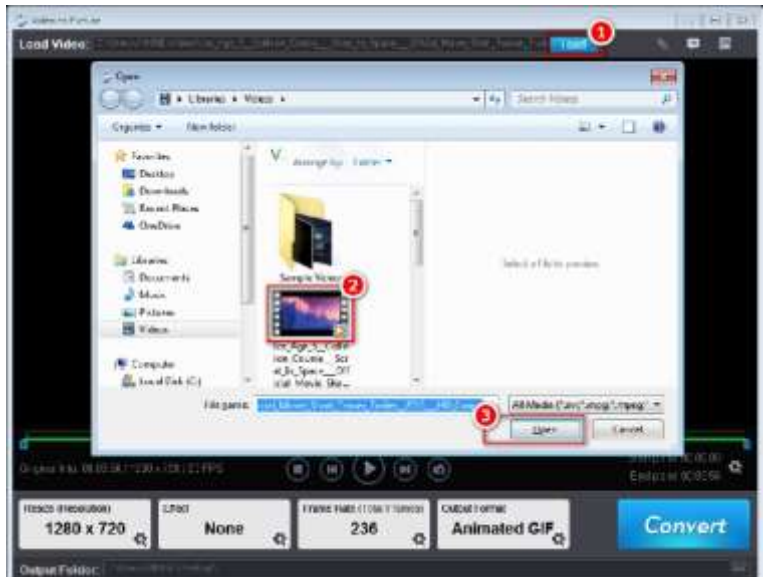

2. ビデオを画像変換する区間を設定する

先ず、スタートポインタ① をドラッグして、ビデオ変換開始位置まで移動させます。 次に、エンドポ インタ② をドラッグしてビデオ変換終了位置まで移動させます。この操作でビデオの画像変換を行う 区間を設定します。

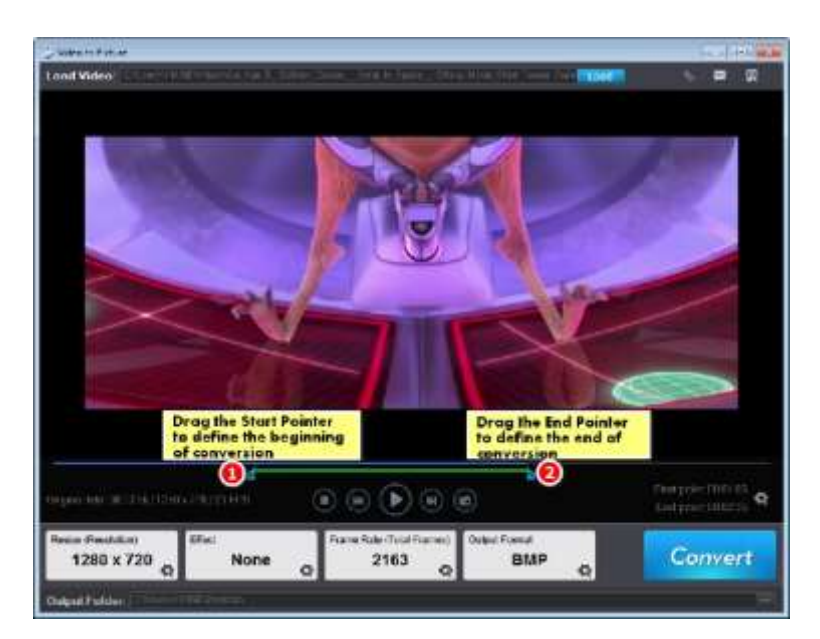

3. ソフトウエアを実行する

ビデオの変換する区間を定義したら、Convert(変換)をクリックしてタスクを完了します。 以下は、ビデオ(Ice Age)の映像からの出力サンプルの一部をリストしました。

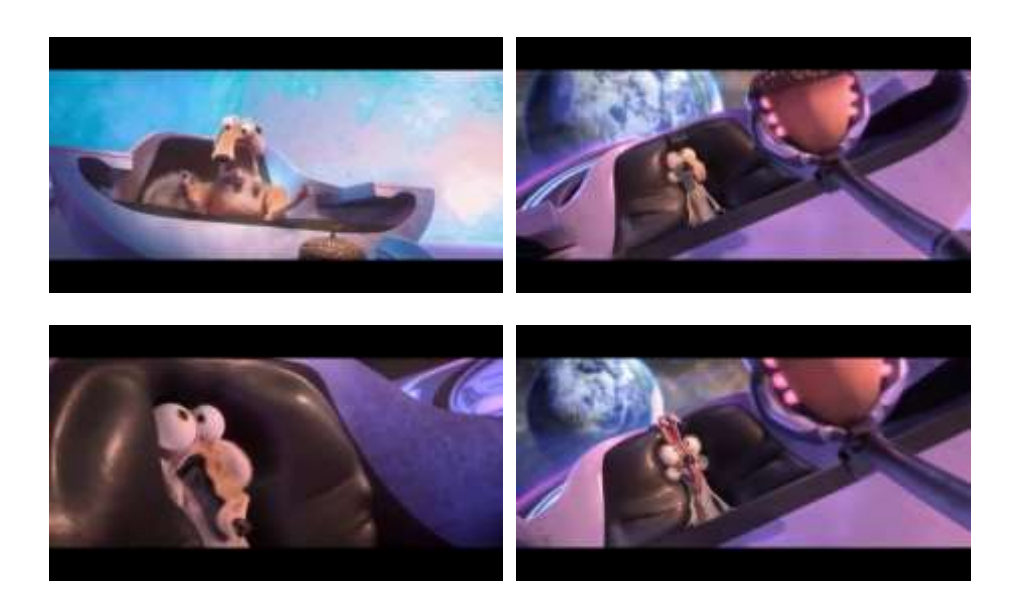

Video to Picture Converter の詳細設定

#### ビデオを画像データに変換するときに秒単位で指定する

1. メイン画面の右下にある ボタン①をクリックすると、TimeSet 画面(下図)が表示されます。

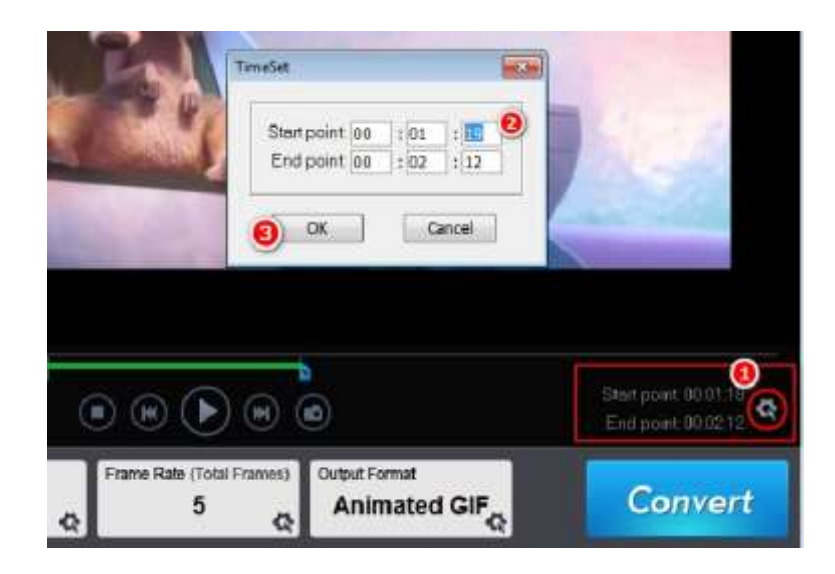

2. この画面では、Start point (開始時間)と End point (終了時間)を別々に入力できます。 各入力欄 ② の 1 列目は時間単位、2 列目は分単位、3 列目は秒単位を入力します。 次に進むには OK ③をクリックします。

#### フレームレートの設定

Frame rate (フレームレイト)は、動画において単位時間でみせる静止画の枚数(コマ数)です。 単位は fps (frames per second) で、「コマ/秒」を表します。通常、ほとんどのビデオは毎秒 24 フ レーム(画像)を持っています。

Frames Rate ボタン ① をクリックすると設定画面(以下)が表示されます。

Images Per Second(1 秒あたりの画像数)入力欄 ② には、0 以上で 24 以下の数値を入力します。 次に進むには OK ③をクリックします。

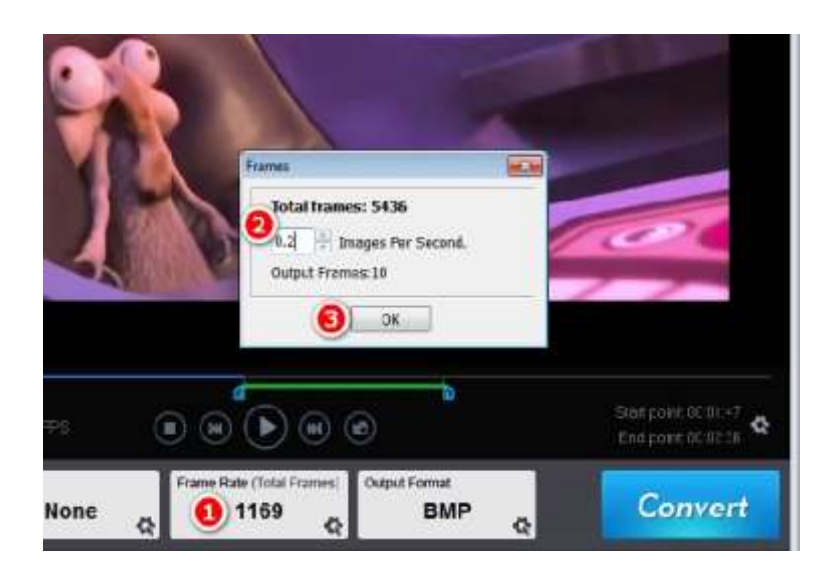

## 出力画像サイズの設定

Resize(Resolution) (サイズ変更(解像度)) ボタン ① をクリックすると、サイズ変更画面(以下) が表示されます。

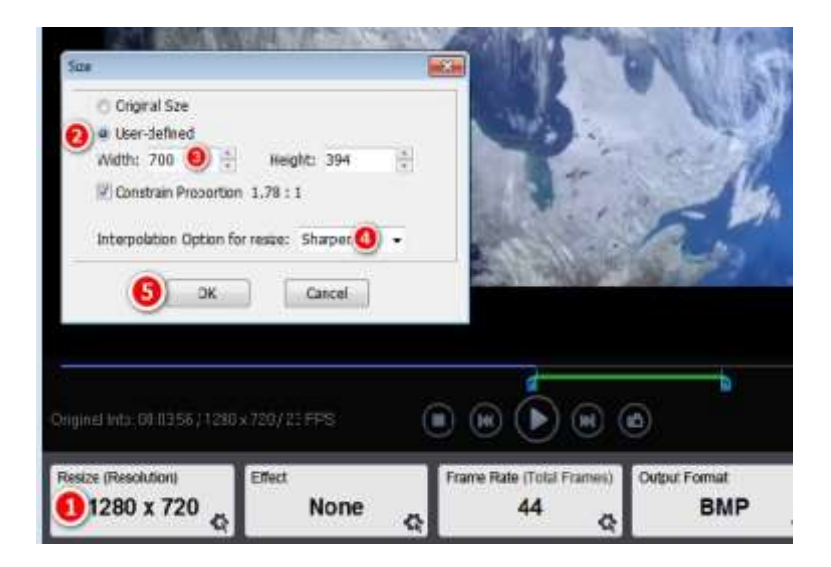

デフォルトの選択は Original Size(オリジナルサイズ)ですが、出力サイズを設定する場合は、Userdefined (ユーザー定義) ② の選択をオンにします。

入力欄 3 に Width (幅) に相当する数値を入力すると、Height (高さ) の値は、Constrain Proportion (縦横比を拘束)のボックスにチェックマークが付いた比例数値に変更されます。

他の比率のサイズで画像を出力したい場合は、Constrain Proportion のチェックを外し、Width(幅) と Height (高さ) 欄に必要な数値を入力する必要があります。

このセクションでは、出力の画質を変更することも可能です。Interpolation Option for resize(サ イズ変更のための補間オプション) (4) の Smooth (スムーズ)、Sharpen (シャープ)、Sawtooth (鋸 歯状)から品質を選択することができます。

最後に、変更を保存するために OK ④をクリックします。

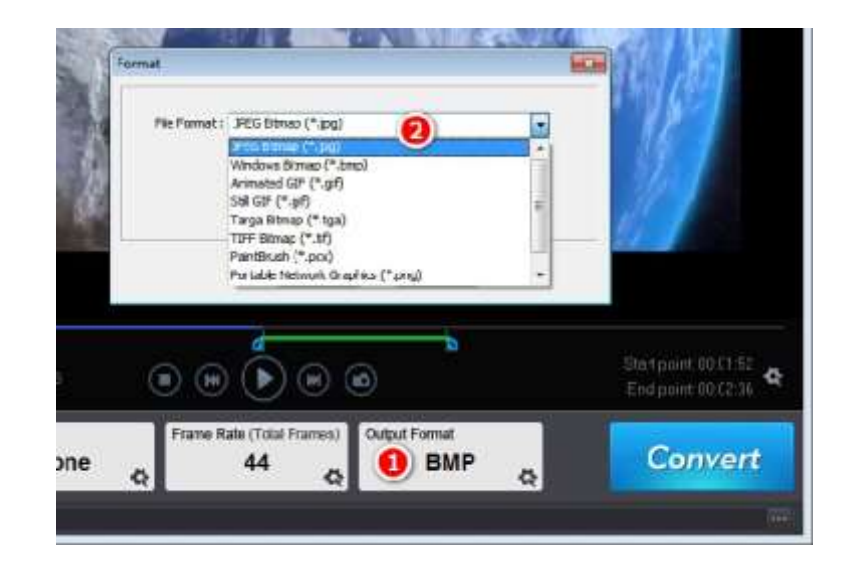

出力画像フォーマットの設定

出力画像写真フォーマットを定義するには、Output Format(出力フォーマット)① をクリックします。 GIF を含む 9 つの一般的な画像フォーマットを選択することができます。

選択したフォーマットには、それぞれ独自の設定項目が表示されます。 例えば、JPG の品質設定画面で は、スライダーを High 側 100 にドラッグすることで高品質な画像を出力できます。

## ビデオから単一の静止画をキャプチャする

ビデオから 1 つのスナップショットをキャプチャすることは、ビデオの中で最も貴重な瞬間を保存す る最も効率的な方法です。

Video to Picture Converter は非常に高速なスナップショットを提供します。

先ず、ビデオ画面の保存したいフッテージポイントにスタートポインタ①をドラッグします。

その状態でカメラアイコン ボタン②をクリックすると Windows 風の画面「名前をつけて保存」が表示 されます。

ファイル名を確認してから「保存」ボタンをクリックすることで、任意のフォルダに静止画を保存す ることができます。

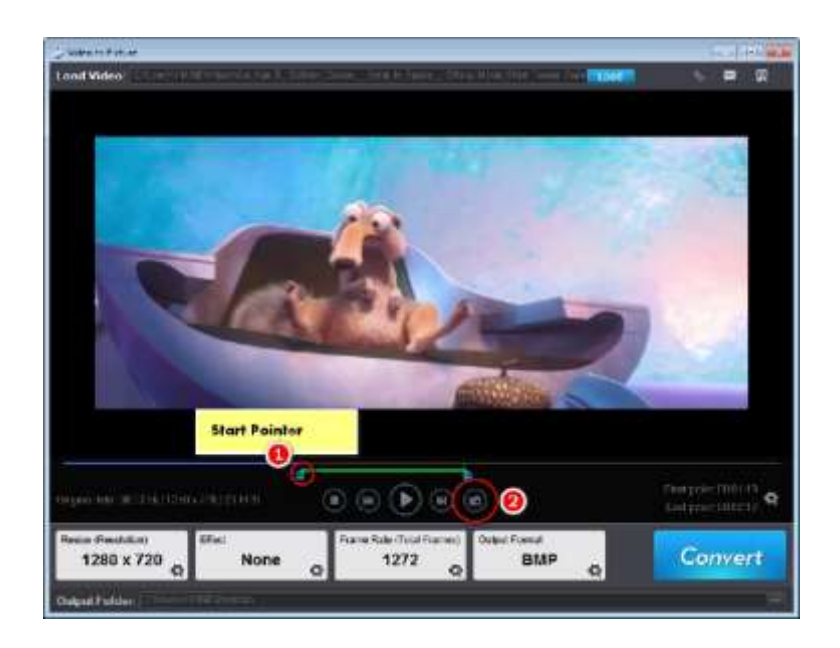